1. https://search.jamas.or.jp/searc にアクセスすると以下の画面が表示されるので、「学認認証はこちら」をク リックします。

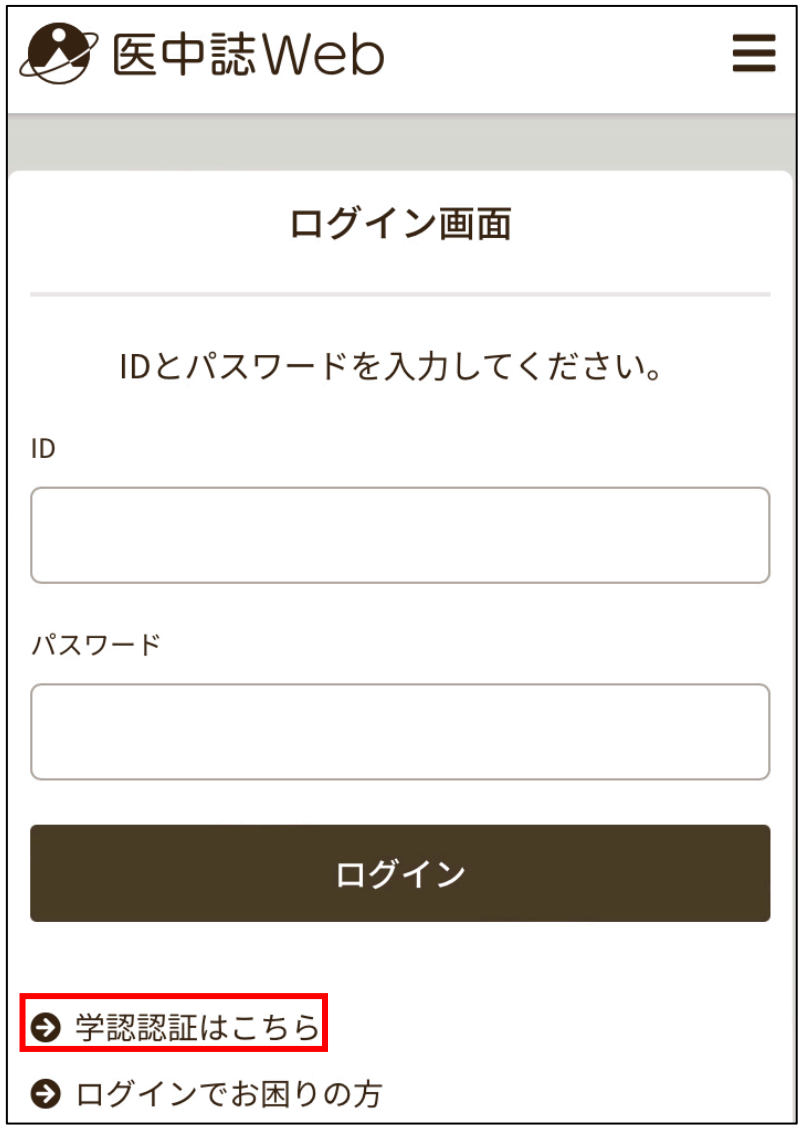

2. 以下のような所属機関の検索画面が表示されます。「大阪公立大学」をサーチすると名称が表示されるので、 選択ボタンをクリックします。

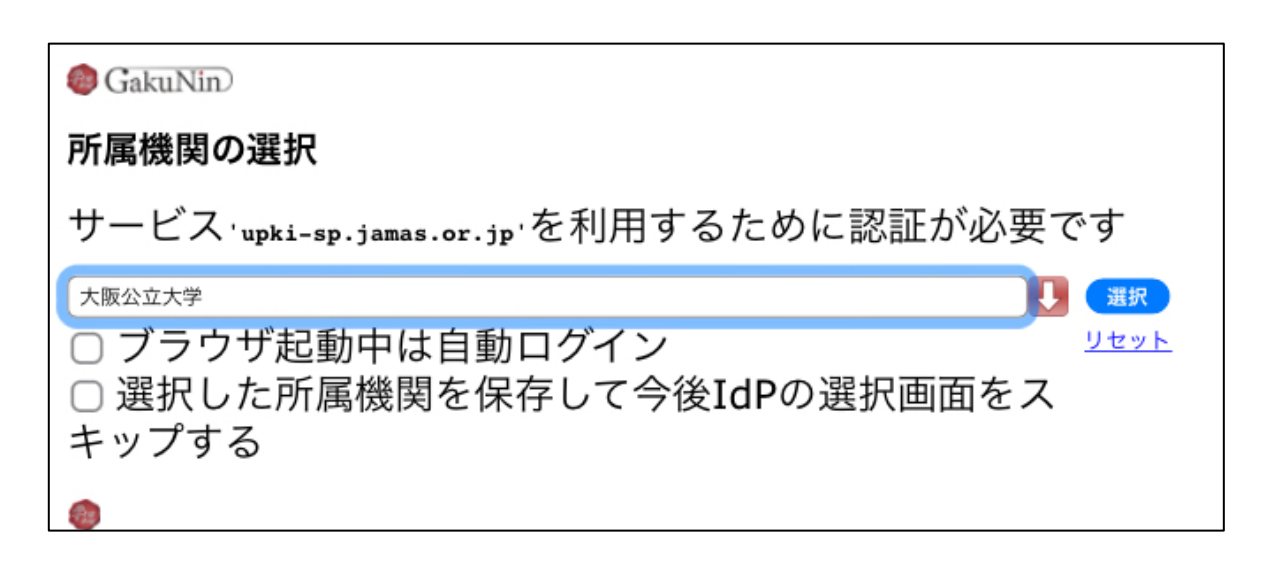

3. 大阪公立大学の学術認証フェデレーションのログイン画面が表示されますので、OMU 認証システムの 「OMUID」と「パスワード」を入力し、「Login」をクリックします。

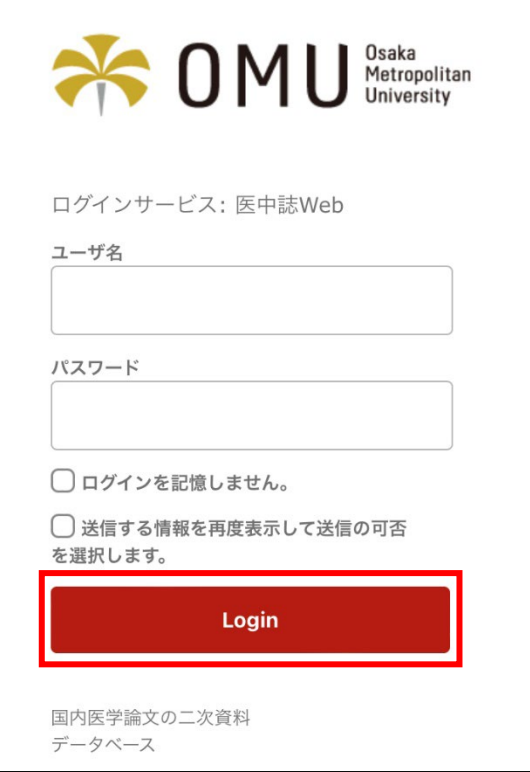

4. 「同意」をクリックします。

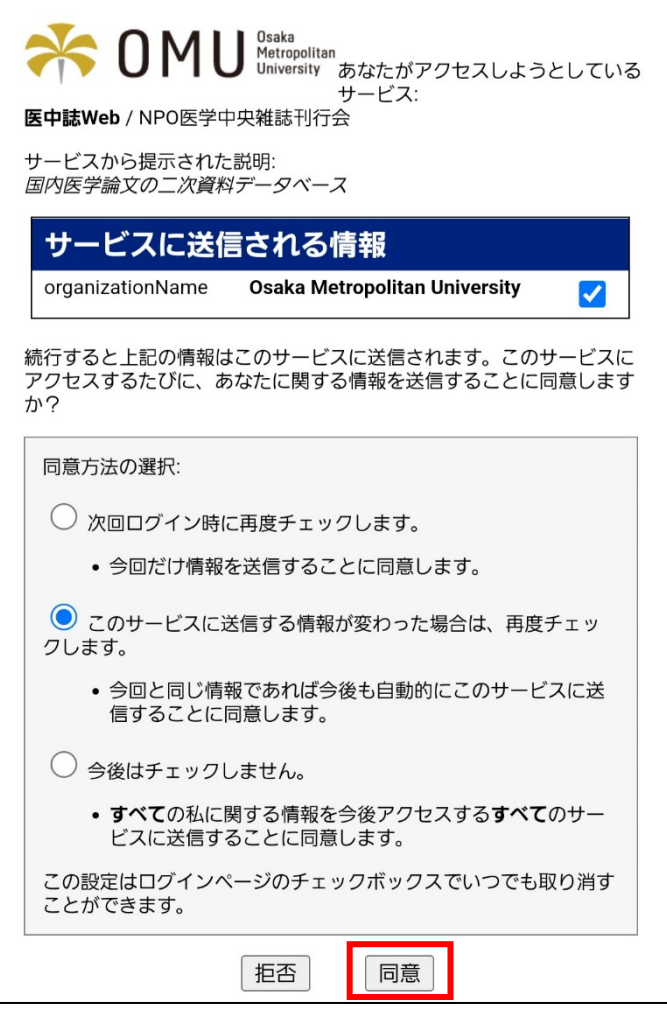